# IDES E PROGRAMAÇÃO

**1**

Prof. Dr. Cláudio Fabiano Motta Toledo PAE: Maurício A Dias {claudio,macdias}@icmc.usp.br

## Agenda

- Conceitos
- Instalação e Configuração
- Compilação e Execução de Código
- IDEs
- Exemplo
- Projetos Criação e Compilação

- O que é uma IDE?
	- *Integrated Development Environment*
	- Software que agrupa funcionalidades
		- No caso, software que agrupa funcionalidades de programação
- Vantagens
	- Compilação Transparente
	- Criação de Projetos
	- Configurações Básicas Transparentes
	- Editor de texto com várias características interessantes
	- As IDEs permitem que pacotes sejam instalados automaticamente para desenvolvimento de aplicações complexas que utilizam bibliotecas de outros desenvolvedores

- Desvantagens
	- Aparentemente a programação em IDEs não apresenta desvantagens, porém o usuário pode se acostumar com a transparência criando desta maneira uma "dependência"

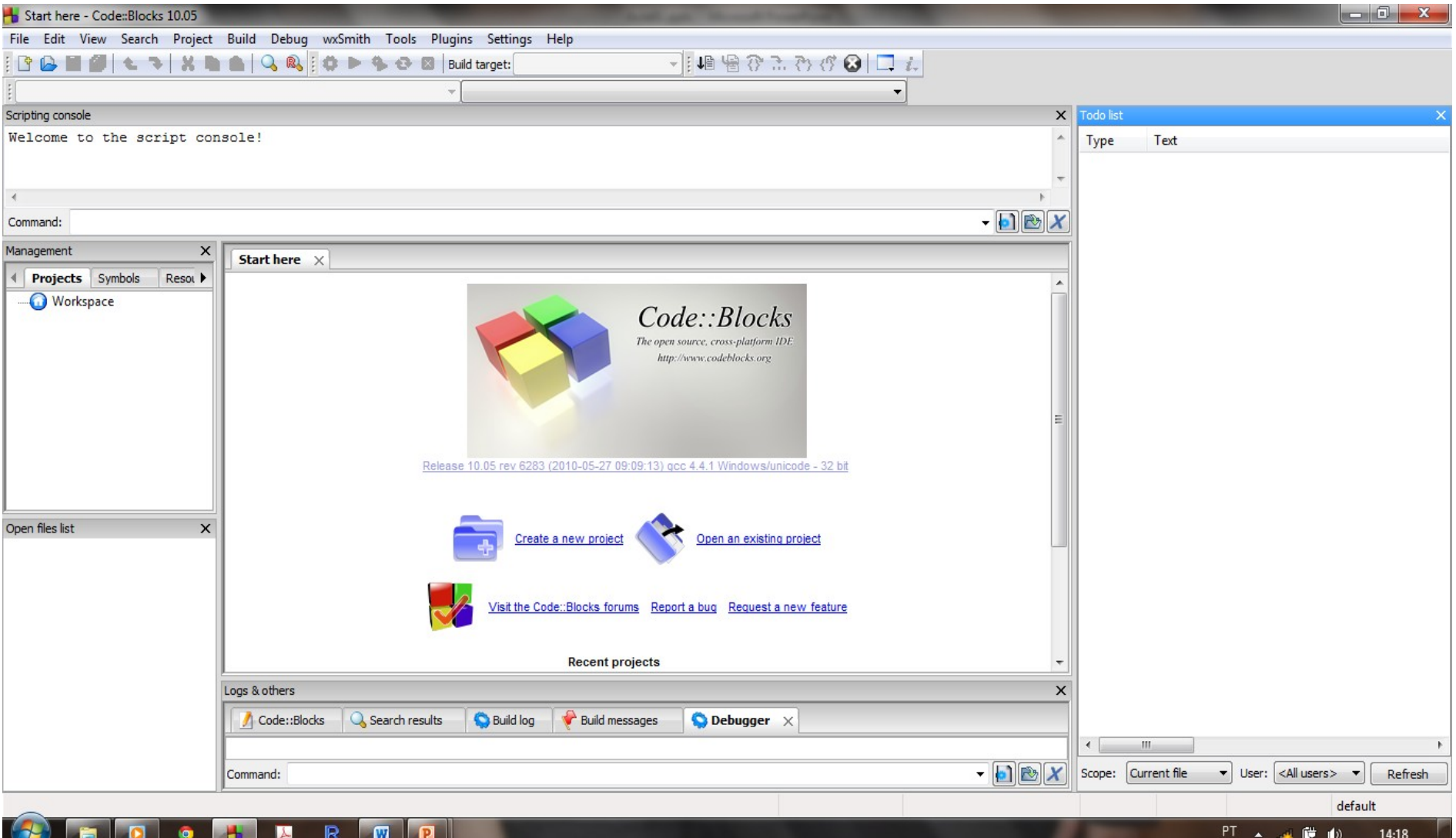

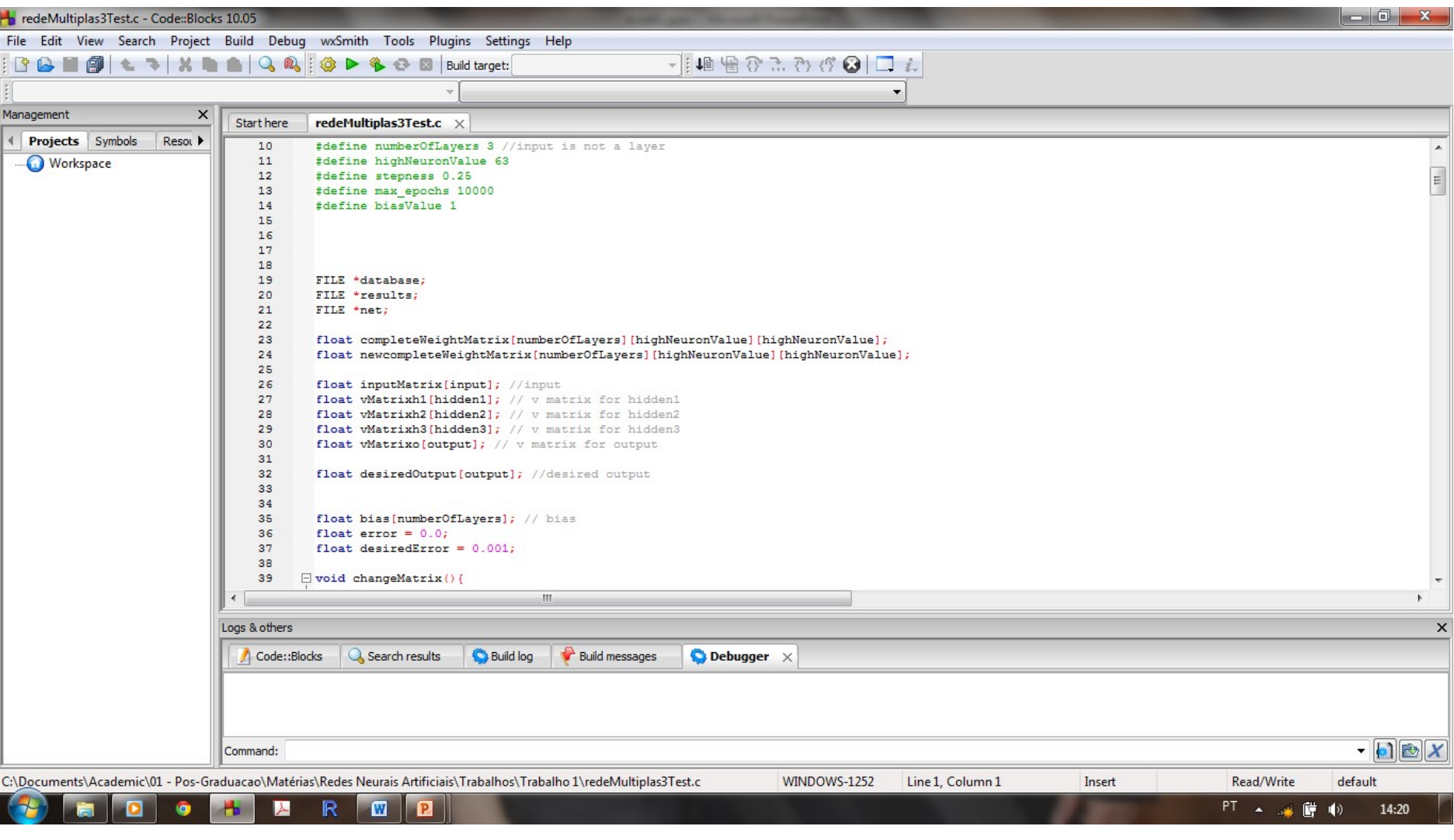

- Linux
	- Instalação utilizando aptget ou gerenciador de pacotes por exemplo
	- As variáveis de ambiente são configuradas automaticamente
- Windows
	- A IDE possui um instalador no site do desenvolvedor
		- Fazer o download e instalar
	- Compilador
		- Caso o compilador não venha integrado é necessário baixar o compilador e indicar o caminho para a IDE (dificilmente acontece)
		- Para utilizar o compilador sem a IDE é necessário configurar a variável de ambiente para que o prompt de comando saiba onde estão os arquivos do compilador

- No caso do compilador C/C++ para windows, sua versão é o MinGW. Este compilador é gratuito e está disponível para download. Após instalar acessar:
	- Computador (botão direito) -> Propriedades -> Aba Advanced possui um botão chamado Variáveis de Ambiente
	- Computer (right button) -> Properties -> Advanced button Environment Variables

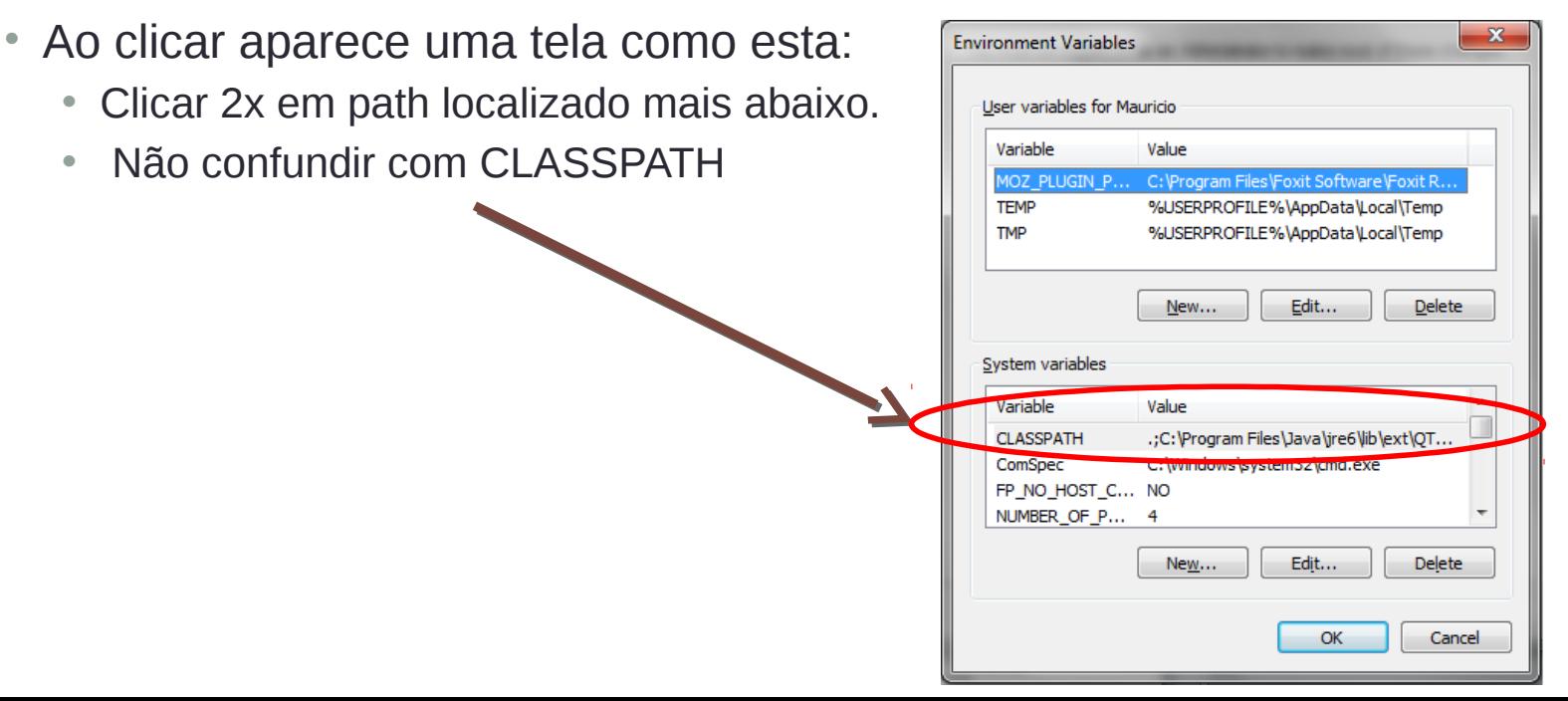

- Uma janela semelhante à janela abaixo irá aparecer:
	- Editar o valor da variável
	- Para editar o valor:
		- acrescente um ; ao final.

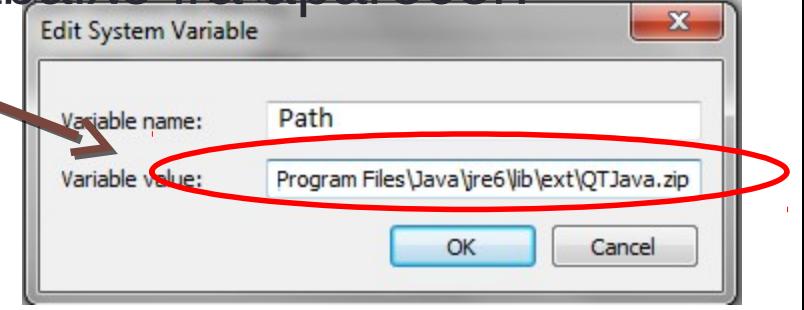

• Cole o endereço da pasta de binários do seu compilador

(provavelmente chama-se 'bin') em seguida, sem espaço entre o ; e o começo do endereço.

- Não acrescente ; ao final do último endereço
- Clique OK

- Pronto a configuração está feita. Agora é possível também utilizar o compilador e seus programas diretamente no prompt de comando. O teste pode ser feito digitando-se gcc no prompt de comando e *enter* em seguida.
- Irá aparecer a mensagem
	- gcc: no input files
- Caso sua IDE já possua o compilador integrado é so colar o caminho dos binários do compilador que deverá estar na pasta referente à IDE criada no diretório Arquivos de Programas ou *Program Files*.

- Existem várias IDEs de programação disponíveis no mercado, algumas delas são
	- Dev c++
	- Code::Blocks
	- Microsoft Visual Studio
	- Netbeans
	- Notepad++
- O importante é notar que independente da plataforma utilizada o código limpo, indentado e comentado é extremamente recomendável

- Existem várias IDEs de programa disponsive disponsive disponsive disponsive disponsive disponsive disponsive disponsive disponsive disponsive disponsive disponsive disponsive disponsive disponsive disponsive disponsive d mercado, algumas delas
	- Dev c++
	- Code::Blocks
	- Microsoft Visual Studio
	- Netbeans
	- Notepad++
- O importante é notar que independente da plataforma utilizada o código limpo, indentado e comentado é extremamente recomendável

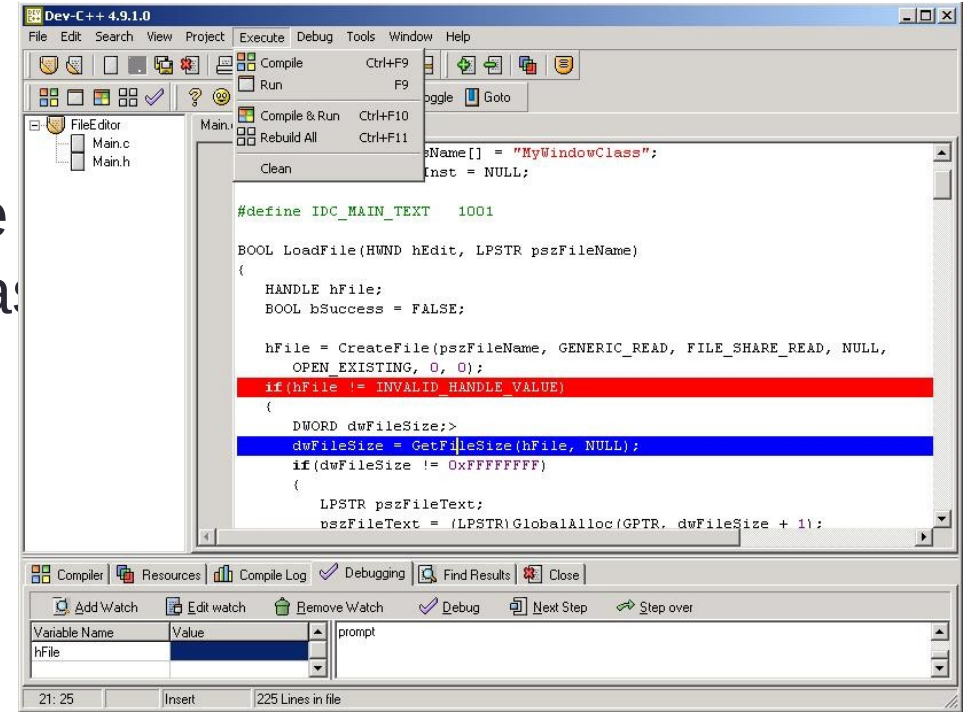

- Existem várias IDEs de **Francia** Synthetic X mercado, algumas dela
	- Dev c++
	- Code::Blocks
	- Microsoft Visual Studio
	- Netbeans
	- Notepad++
- O importante é notar que independente da plataforma utilizada o código limpo, indentado e comentado é extremamente recomendável

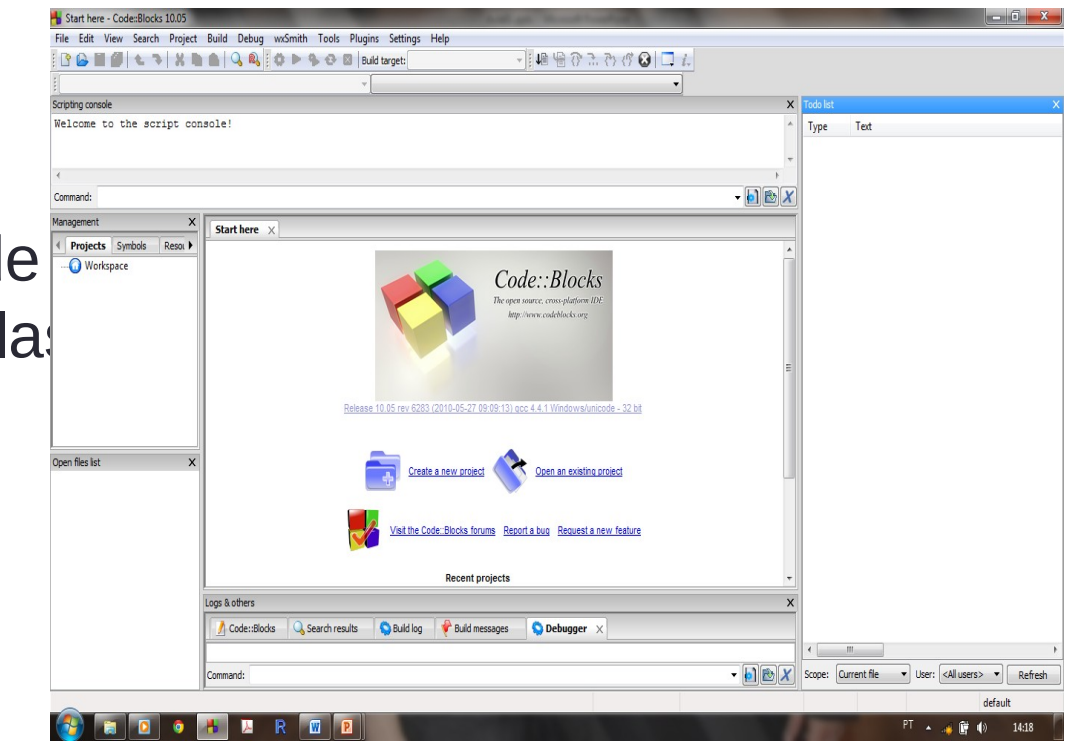

- mercado, algumas delas salut de "istanciale "istantx.h"
	- Dev c++
	- Code::Blocks
	- Microsoft Visual Studio
	- Netbeans
	- Notepad++

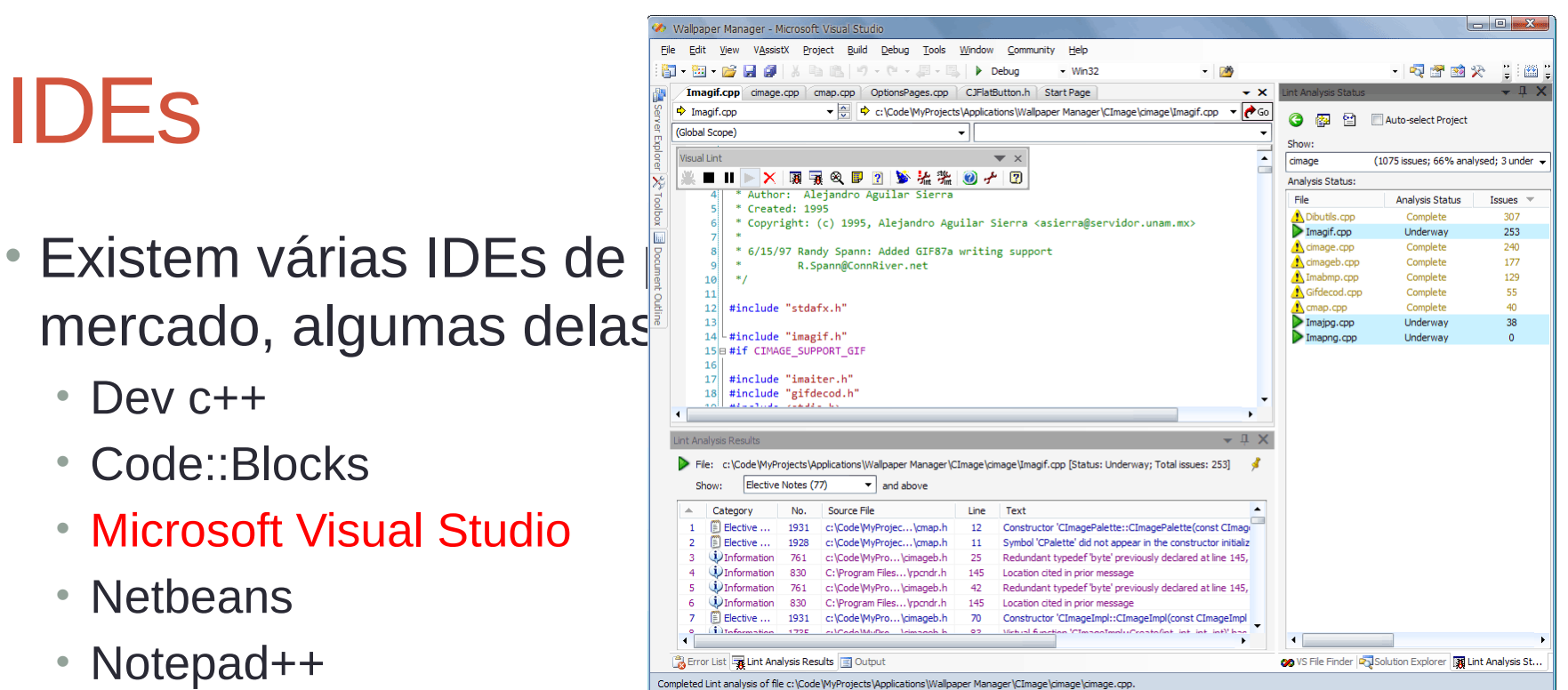

• O importante é notar que independente da plataforma utilizada o código limpo, indentado e comentado é extremamente recomendável

- mercado, algumas delas
	- Dev c++
	- Code::Blocks
	- Microsoft Visual Studio
	- Netbeans
	- Notepad++

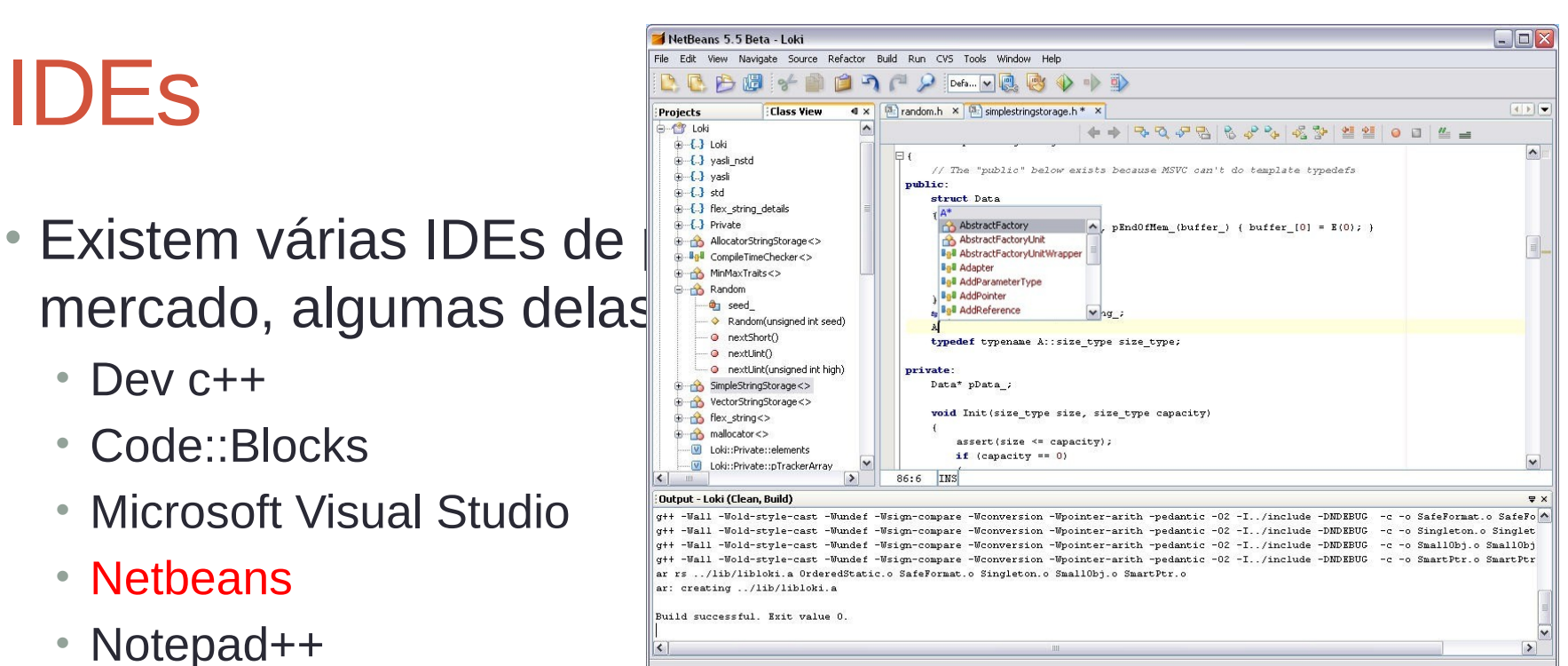

• O importante é notar que independente da plataforma utilizada o código limpo, indentado e comentado é extremamente recomendável

- mercado, algumas delas são
	- Dev c++
	- Code::Blocks
	- Microsoft Visual Studio
	- Netbeans
	- Notepad++

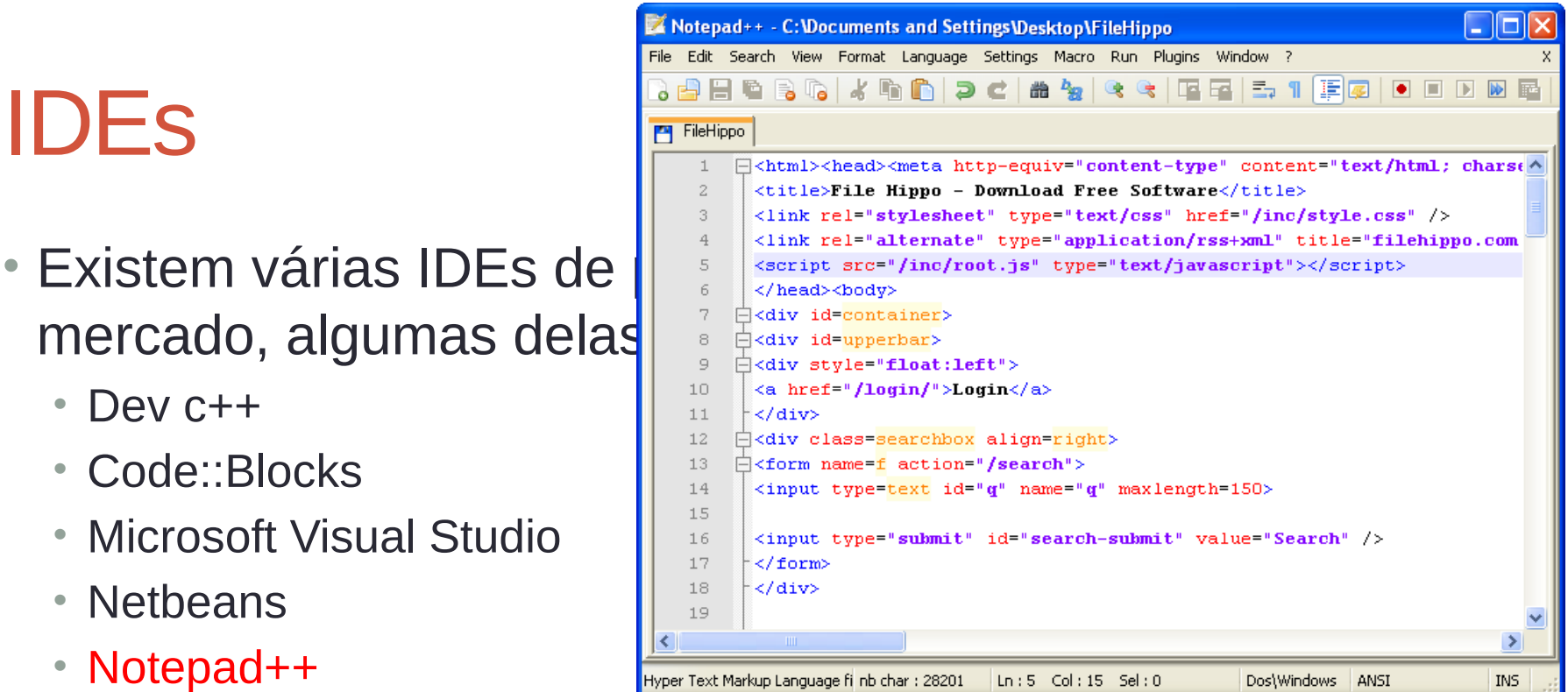

• O importante é notar que, independente da plataforma utilizada, um código limpo, indentado e comentado é extremamente recomendável

- Neste curso qualquer IDE poderá ser utilizada. A preferência é pela IDE Code::Blocks, onde provavelmente os trabalhos serão corrigidos
- Existe uma pequena mudança de nome ou local onde se encontra determinada função em cada uma das IDEs.
- Porém, as funcionalidades são as mesmas e uma rápida pesquisa na internet, a partir do momento que já se utiliza uma IDE, é suficiente para se adaptar a outra IDE.
- Os exemplos a seguir serão feitos utilizando a última versão do code::blocks 10.05

- A seguir será feito um exemplo de compilação e execução de código utilizando inicialmente o prompt de comando e depois o code::blocks
- Dado um código inicial em C (que será explicado posteriormente)

#include<stdio.h>

```
 int main(){
   printf("Hello World!!!");
}
```
## Compilação e Execução

- Para compilar um código existem basicamente duas maneiras após a configuração:
	- A IDE geralmente possui um botão que compila o código. A única condição é que o código esteja salvo
	- Para compilar por linhas de comando basta abrir o prompt de comando, ir até o diretório onde está o código e compilar.
		- Os comandos de compilação dependem de cada compilador e podem ser vistos no help
	- As IDEs permitem que a compilação do código e de projetos com vários arquivos seja feita de uma forma mais simples.
	- O compilador gera um executável (windows) ou um objeto (linux) no caminho onde ocorreu a compilação.

## Compilação e Execução

- Para executar o programa basta digitar o nome no prompt de comando (windows) ou ./nome (linux) e depois pressionar enter.
- Caso não haja nenhum tipo de comando e entrada/saída de dados o resultado não poderá ser avaliado.
- No caso da interface gráfica o programa é executado clicando-se duas vezes sobre ele.
- Caso nao haja nenhum mecanismo que espere uma resposta do usuário após a execução, o programa é executado.
- Todavia, a tela aberta é fechada instantaneamente. Por isso é necessário criar UMA INTERFACE COM O USUÁRIO.

- Salvar estas linhas de código em um arquivo chamado first.c
- Para compilar em linhas de comando, após navegar para o diretório do arquivo, digitar no *prompt* de comando:
	- gcc first.c -o first.exe
- O arquivo first.exe será criado e poderá ser executado digitando-se first em seguida *enter*

- Utilizando o code::blocks
	- *File -> New -> Empty File* ou Arquivo -> Novo -> Arquivo em Branco
	- Colar o código no arquivo.
	- Salvar o arquivo com Ctrl+s ou Arquivo -> Salvar
	- Clicar no botão compilar na barra que fica abaixo dos menus

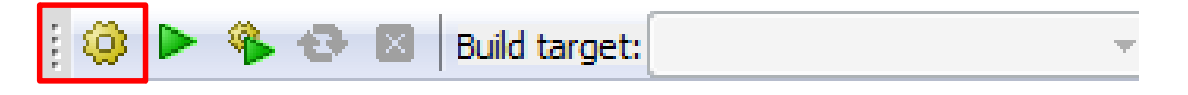

• Depois clicar em executar

**Build target:** 

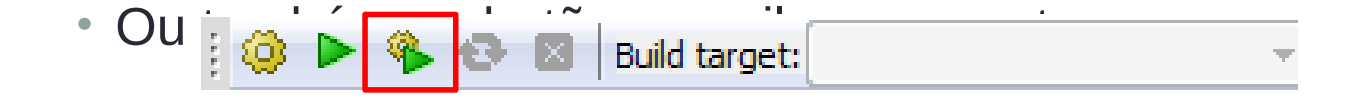

- O log da compilação deve aparecer na janela abaixo do código.
- Desta forma um código pode ser criado, alterado, compilado e modificado.
- Existe uma outra maneira de se criar um software utilizando projetos

- Algumas IDEs induzem a programação utilizando projetos independentemente da complexidade.
- Os projetos são interessantes para programas que possuem mais de um arquivo fonte como por exemplo os projetos que possuem arquivos *Header* e *Source*.
	- Nos arquivos *Header* são declaradas apenas as assinaturas da funções, ou seja, o nome, o tipo e as entradas
	- Nos arquivos *Source* são programadas as funções do Header e também outras que sejam necessárias. É necessário incluir o *Header*  no arquivo *Source.*
- A compilação do projeto como um todo utilizando a IDE é mais fácil, pois não é necessário digitar o nome de todos os arquivos e todas a opções. Simplesmente o projeto é compilado da mesma forma que o arquivo.

- Para iniciar um projeto
	- File -> New -> Project
	- Várias opções irão estar disponíveis. Neste momento a opção que nos interessa é Console Application
	- Depois um wizard é aberto e é só seguir as instruções:
		- Selecionar linguagem C
		- O nome do projeto, o diretório que ele irá ficar
		- As opções de compilação e debug que geralmente são padrão, a não ser que algum diretório necessite de mudança. A mudança nesta etapa não é comum

• O resultado é um projeto que possui a pasta source que contém um arquivo main.c (neste caso chamado de First).

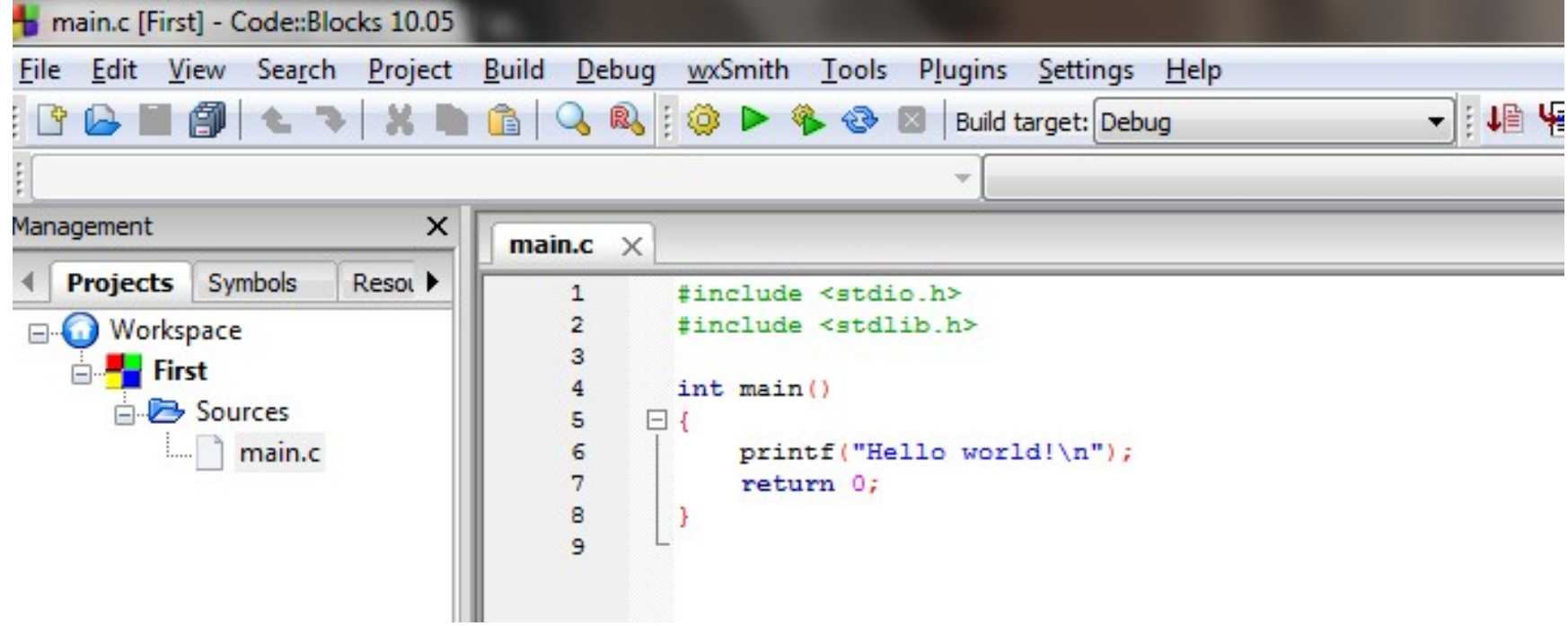

- Para criar a pasta Header ou outra pasta necessária adicione um arquivo Header ao projeto (nome.h). O projeto automaticamente cria a pasta.
- Resultado após adicionar ao projeto o arquivo clab.h

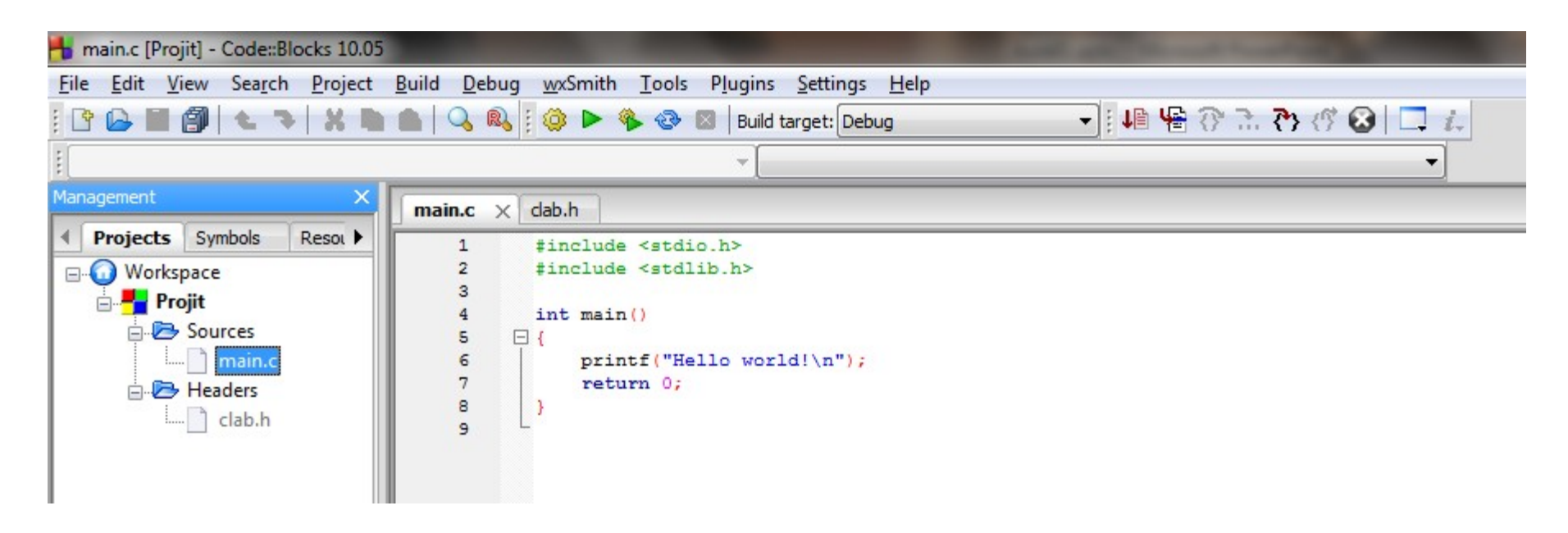

- Algumas IDEs já criam o projeto com a pasta *headers*  mesmo que não exista nenhum arquivo *Header*
- Para compilar o projeto todo utiliza-se o mesmo botão citado anteriormente. Ele irá compilar todos os arquivos que foram incluidos no projeto

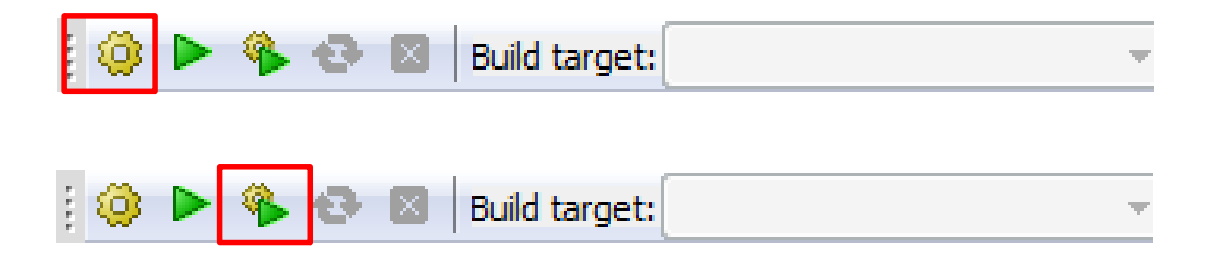

• O botão de execução irá executar apenas a função main do projeto.

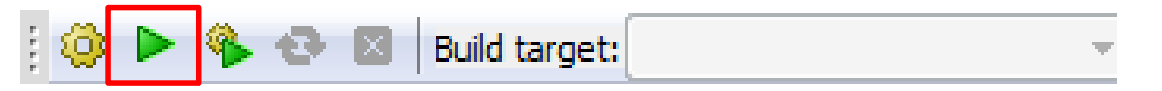

#### FIM

• Fazer os exercícios práticos da aula